**BAN CƠ YẾU CHÍNH PHỦ**

# BÁO CÁO ĐỀ TÀI NHÁNH

## "**NGHIÊN CỨU, XÂY DỰNG GIẢI PHÁP BẢO MẬT THÔNG TIN TRONG THƯƠNG MẠI ĐIỆN TỬ**"

**SẢN PHẨM SỐ 2: THƯ ĐIỆN TỬ AN TOÀN** 

Thuộc đề tài : "Nghiên cứu một số vấn đề kỹ thuật, công nghệ chủ yếu trong *thương mại điện tử và triển khai thử nghiệm – Mã số KC.01.05"* 

> **6095-3**  *14/9/2006*

*Hà nội, tháng 9 năm 2004* 

Trong phần này chúng tôi sẽ giới thiệu sản phẩm thư điện tử an toàn của đề tài ở dạng các mẫu thử sử dụng mục tiêu an toàn trong thương mại điện tử. Ứng dụng này được phát triển trên cơ sở lý thuyết đã được trình bầy trong phần lý thuyết chung của đề tài. Vì đây chỉ là những mẫu thử, nên khi áp dụng vào thực tế cần có những thay đổi về tham số để đảm bảo sự an toàn khi sử dụng. Tuỳ theo nhu cầu cụ thể mà chúng ta sẽ sử dụng những tham số phù hợp trong ứng dụng này.

## NỘI DUNG

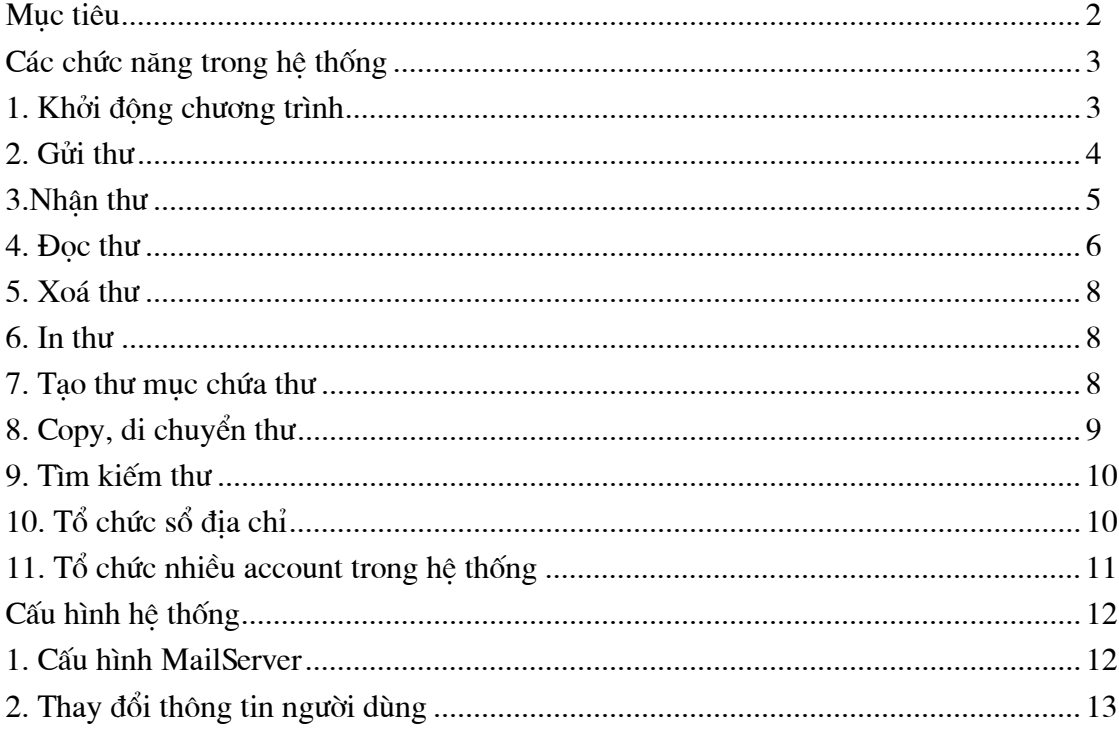

### HỆ THƯ ĐIỆN TỬ AN TOÀN

Muc đích: Đáp ứng cho những giao dịch trong thương mại điện tử đòi hỏi sự an toàn thông qua dịch vu thư điên tử.

Các đặc tính cơ bản:

- Giao diên thân thiên, quen thuộc với những người đã quen sử dung dich vu thư tín điên tử.
- Có khả năng trao đổi thông tin ở dang hiện cũng như thông tin bí mật giữa các đối tác thương mại với nhau.
- Có khả năng xác thực cả người gửi, người nhân, xác thực nội dung thư. Đảm bảo rằng người nhân biết chắc chắn thư được gửi từ nguồn nào và nội dung trong quá trình gửi có bị thay đổi gì không.
- CSDL thư được bảo về để có khả năng chống lai những khai thác bất hợp pháp từ phía người dùng. Chỉ những người dùng hợp pháp mới có khả năng đọc thư.
- Được hỗ trợ hệ thống an toàn manh. Dòng thông tin luôn được kiểm soát và quá trình kiểm soát tương đối trong suốt với người dùng.
- Có nhiều tiên dung hỗ trợ cho hệ thống thư.
- Kết nối giữa Mail Client và Mail Server thông qua các giao thức chuẩn POP3 và SMTP. Do vây hê thống này có thể kết nối với mọi Mail Server có hỗ trợ những giao thức này. Vì đây là những giao thức phổ biến, nên hầu như các Mail Server đều hỗ trợ POP3 và SMTP.

## CÁC CHỨC NĂNG CHÍNH TRONG HỆ THỐNG

#### 1. Khởi động chương trình

Chạy chương trình từ Shortcut trên màn hình hoặc vào Start -> Programs -> Bao mat thu dien tu-> He thong thu mat sau đó đăng nhập với user name và mật khẩu đã cấu hình trong hệ thống

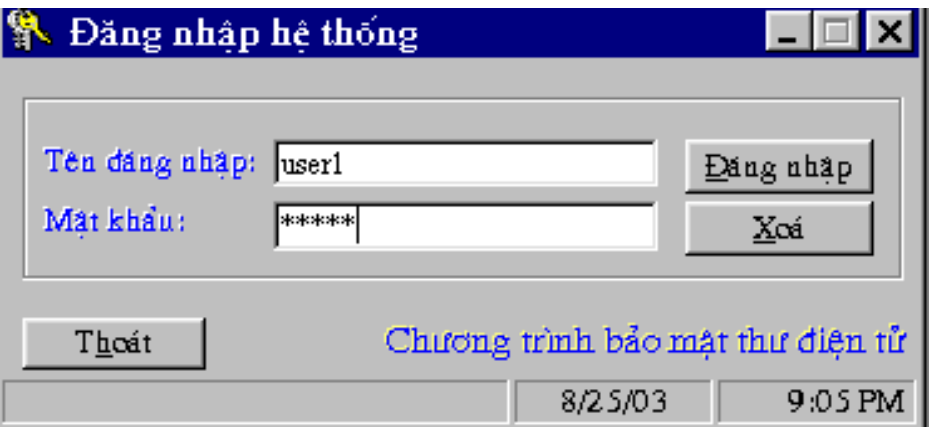

Hình 1.1 - Đăng nhập hệ thống

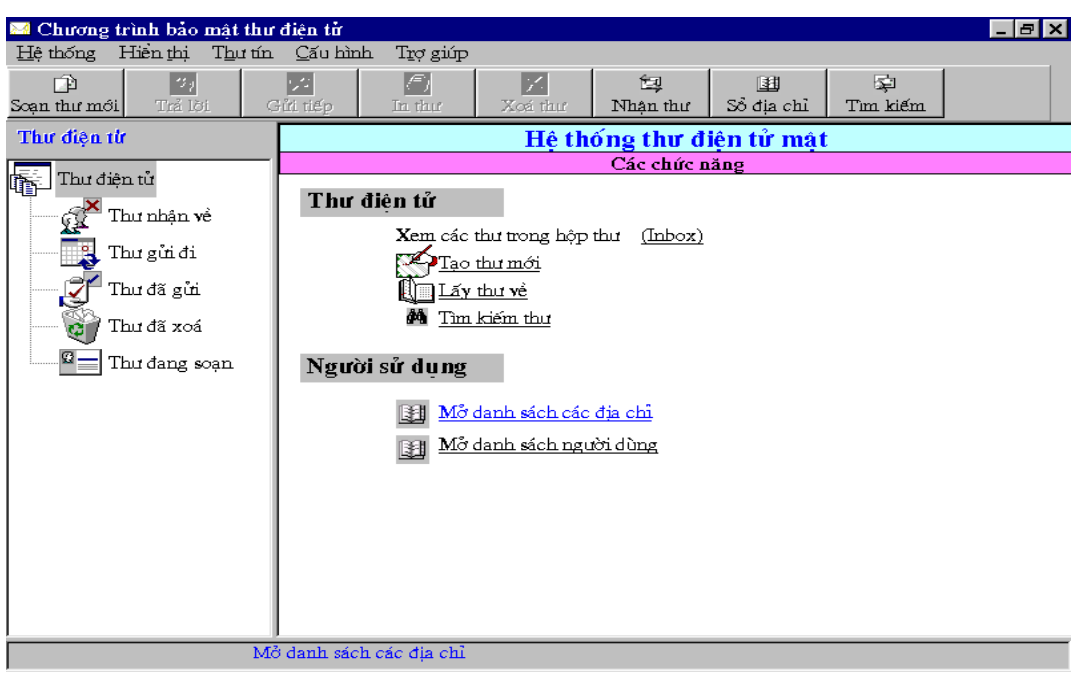

Hình 1.2 - Giao diện chương trình

#### 2. Gửi thư

Trong chương trình chọn mục Tạo thư mới hoặc chọn nút Soạn thư mới trên thanh công cụ rồi nhập vào địa chỉ nơi nhận, chủ đề và nội dung thư

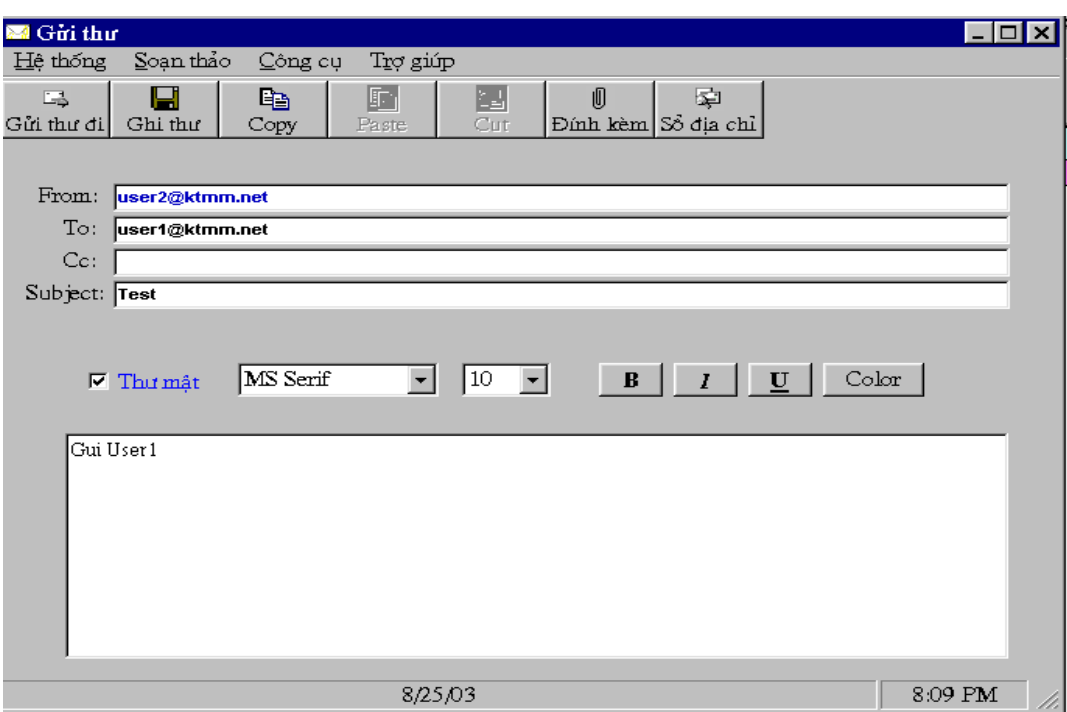

Hình 2.1 - Màn hình soạn thư mới

#### Chú ý:

√ Có thể gửi thư đồng thời cho nhiều người cùng một lúc bằng cách nhập các địa chỉ nơi nhận vào trường To hoặc Cc mỗi đia chỉ cách nhau bởi dấu;

 $\checkmark$  Để chọn người nhân thư từ sổ địa chỉ, vào menu Công cu chọn mục Chon người nhân và chọn những đia chỉ cần thiết để đưa vào trường To hoặc Cc

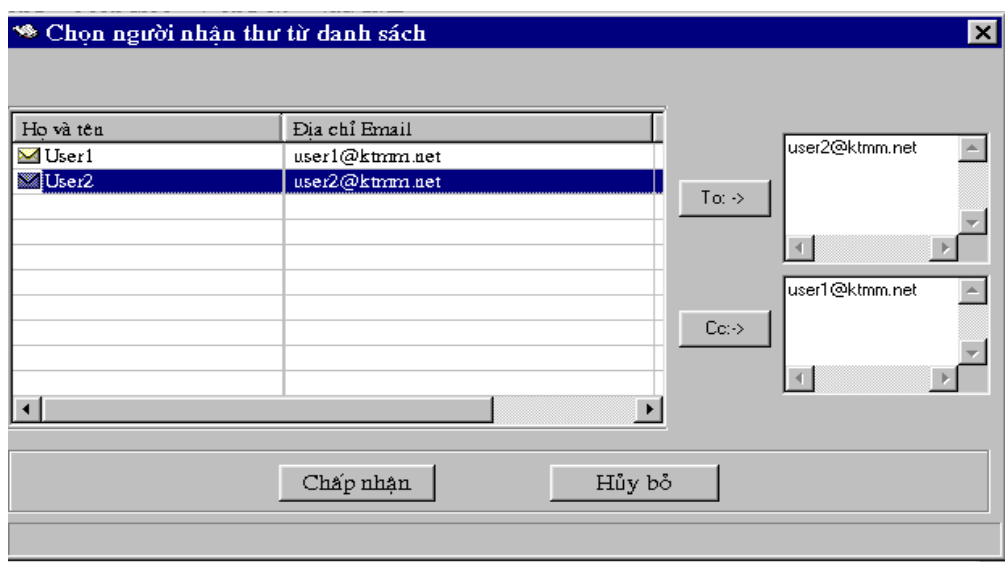

Hình 2.2 - Chọn người nhận thư từ sổ địa chỉ

√ Thư mặc định được gửi đi ở chế độ bảo mật, nếu muốn gửi thư thường thì bỏ chọn trong mục Thư mật.

√ Có thể gửi các File đính kèm bằng cách chọn nút Đính kèm trên thanh công cụ hoặc chọn mục Chọn File đính kèm trong menu Công cụ

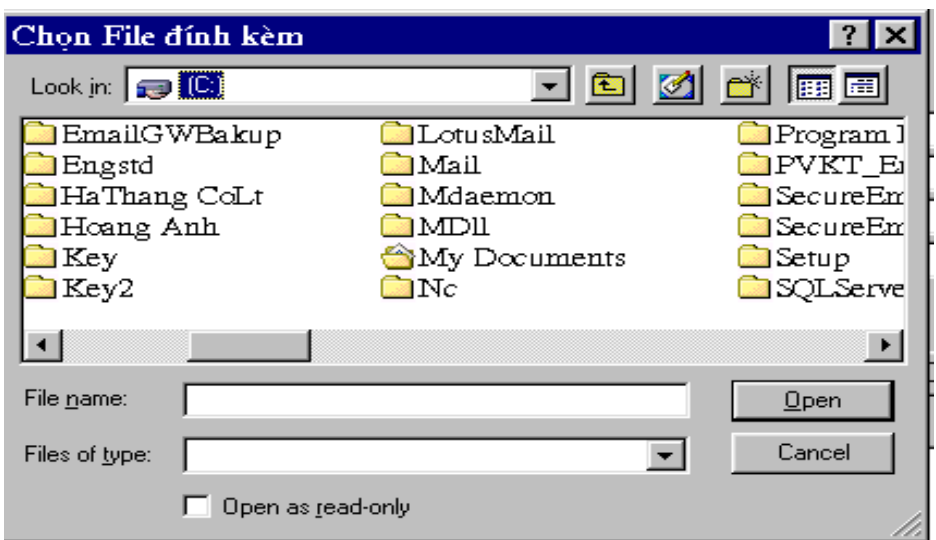

Hình 2.2 - Chọn File đính kèm

✓ Để ghi thư đang soan thảo vào cơ sở dữ liêu, chọn nút Ghi thư trên thanh công cu hoặc chọn muc Ghi thư đang soan thảo trong menu Hê thống

 $\checkmark$  Để in thư đang soạn, chọn mục In thư đang soạn thảo trong menu Hệ thống

Sau khi đã soan thảo và chọn File đính kèm xong, chọn nút Gửi thư trên thanh công cu hoặc vào menu Hệ thống chọn Gửi thư để gửi thư lên Mail server. Sau khi gửi đi bức thư sẽ được lưu vào mục Thư đã gửi trong CSDL

#### 3. Nhân thư

Để lấy thư từ Mail Server về, người dùng chọn nút Nhân thư trên thanh công cu chương trình chính hoặc vào menu Hệ thống chon mục Gửi và nhân thư về

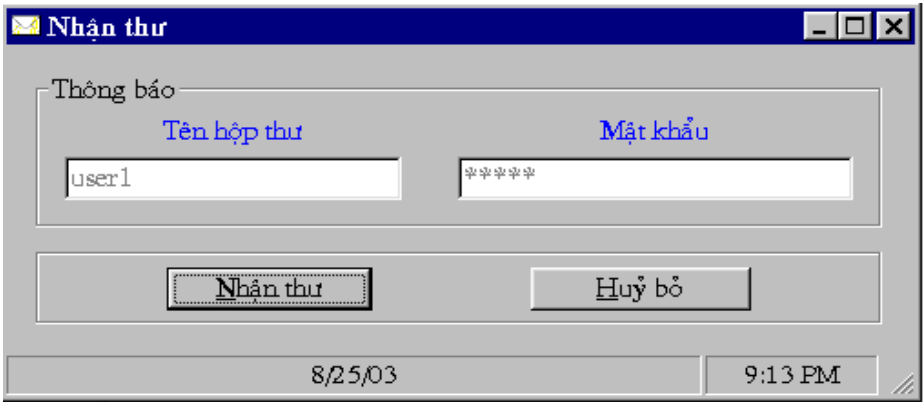

Hình 3.1 - Màn hình xác nhận lấy thư về

Chọn Nhận thư để xác nhận việc lấy thư

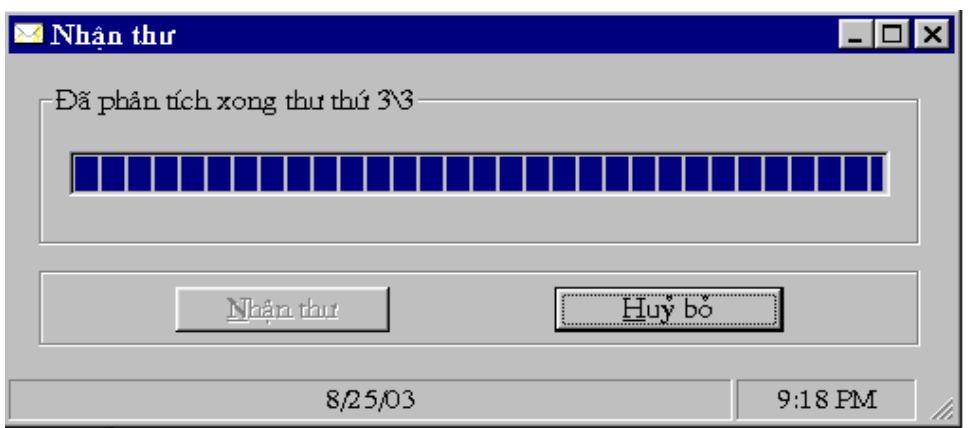

Hình 3.2 - Kết quả nhân và phân tích thư

#### 4. Doc thư

Các thư trong CSDL được tổ chức thành các nhóm như sau:

√ Thư nhận về: Là các thư lấy từ Mail server về do nơi khác gửi đến

√ Thư gửi đi: Là các thư cần gửi đi nhưng vì lý do nào đó chưa gửi đi được chờ gửi đi ở lần kết nối tiếp theo

√ Thư đã gửi: Là các thư đã được gửi đi từ chương trình này

√ Thư đang soạn thảo: Là các thư đang viết và được ghi lại

Để xem thư trong một nhóm ta chọn tên nhóm trong cửa sổ bên trái, danh sách các thư trong nhóm sẽ được liệt kê ở cửa sổ bên phải cùng với các thông tin về thư. Nháy chuột chọn thư cần xem, nếu là thư mã thì chương trình sẽ tiến hành giải mã thư, nội dung của thư và biểu tượng File đính kèm (nếu có) được hiện ở cửa sổ phía dưới.

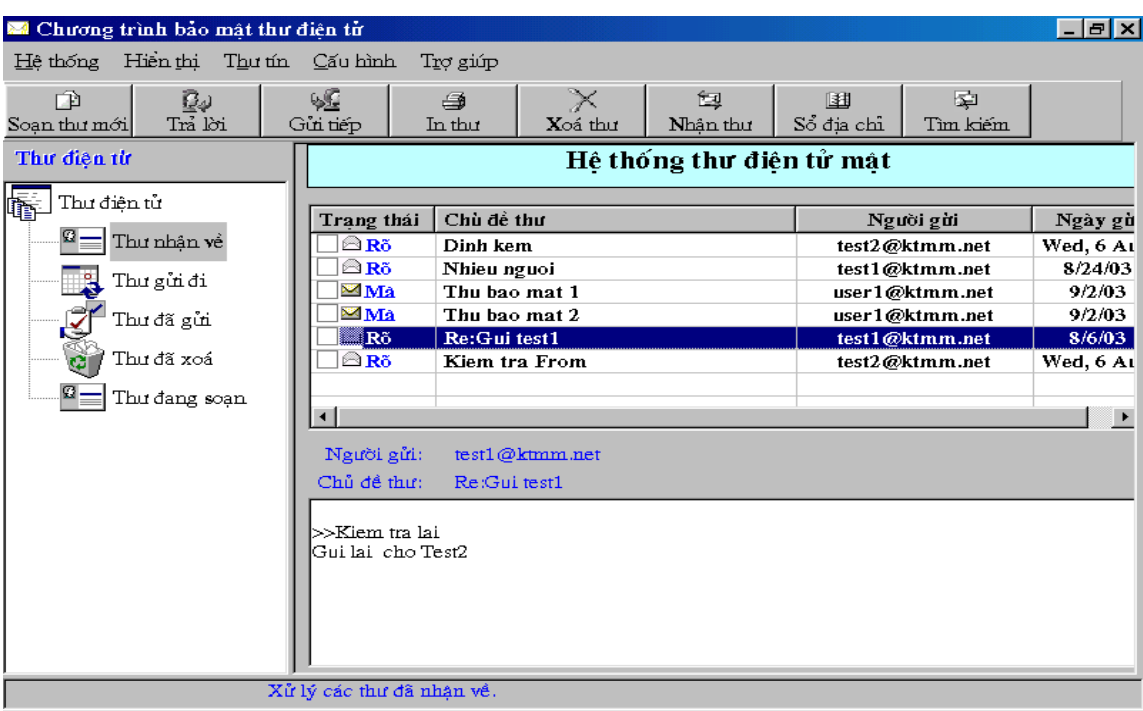

 $\mathbf Q$ Hình 4.1 - Đọc các thư nhận về

Khi thư có File đính kèm, để xem File đính kèm ta nháy chuột vào biểu tượng đính kèm để xem danh sách các File đính kèm có trong thư và nháy chuột vào tên File đính kèm cần xem.

| Chương trình bảo mật thư điên từ<br>$ \vert$ a $\vert$ x $\vert$ |                           |               |                     |               |                 |                                     |                      |
|------------------------------------------------------------------|---------------------------|---------------|---------------------|---------------|-----------------|-------------------------------------|----------------------|
| Hiền thị<br>Thư tín<br>Hê thống                                  | Cấu hình                  | Trợ giúp      |                     |               |                 |                                     |                      |
| ₽₽<br>印<br>Trả lời<br>Soan thư mới                               | фQ<br>Gửi tiếp            | ₩<br>In thư   | $\times$<br>Xoá thư | 包<br>Nhân thư | 围<br>Sổ địa chỉ | 寧<br>Tim kiem                       |                      |
| Thư điện từ                                                      | Hệ thống thư điện tử mật  |               |                     |               |                 |                                     |                      |
| Thư điện tử<br>œ                                                 | Trang thái                | Chù để thư    |                     |               |                 | Người gài                           | Ngày <u>-</u>        |
| Ø.<br>Thư nhận về                                                | ⊜ Rõ                      | Dinh kem      |                     |               |                 | test2@ktmm.net                      | Wed, 6               |
|                                                                  | <b>△Rõ</b>                | Nhieu nguoi   |                     |               |                 | test1@ktmm.net                      | 8/24/                |
| Thư gửi đi                                                       | ⊜Rõ<br>Test1              |               |                     |               |                 | user1@ktmm.net<br>8/25/             |                      |
| Thư đã gửi                                                       | ⊜Rõ                       | Test2         |                     |               |                 | user1@ktmm.net                      | 8/25/                |
|                                                                  | ⊠Rõ                       | Test5         |                     |               |                 | user1@ktmm.net                      | 8/25/                |
| Ğ<br>Thư đã xoá                                                  | $\mathbb{Z}$ Rõ           | Re: Gui test1 |                     |               |                 | test1@ktmm.net                      | 8/6/0                |
| 8≡<br>Thư đang soạn                                              | ⊜Rõ<br>$\bigcirc$ Rõ      | Gui tam       | Kiem tra From       |               |                 | test2@ktmm.net<br>test1@vtic.com.vn | Wed, 6<br>$8/8/20 =$ |
|                                                                  |                           |               |                     |               |                 |                                     |                      |
|                                                                  | Người gửi:<br>Chủ đề thư: | Dinh kem      | test2@ktmm.net      |               |                 | Ghi têp đính kèm                    | 10                   |
|                                                                  | lGui User1                |               |                     |               |                 | Tai_lieu.doc                        |                      |
| Xử lý các thư đã nhân về.                                        |                           |               |                     |               |                 |                                     |                      |

Hình 4.2 - Xem File đính kèm

Nếu muốn ghi File đính kèm ra một thư mục nào đó (Detach File đính kèm) ta nháy chuột vào biểu tượng File đính kèm và chọn mục Ghi tệp đính kèm sau đó chọn File đính kèm cần ghi, chọn thư mục sẽ lưu trữ File rồi chọn Ghi File. Kết thúc quá trình ghi File đính kèm chọn mục Kết thúc.

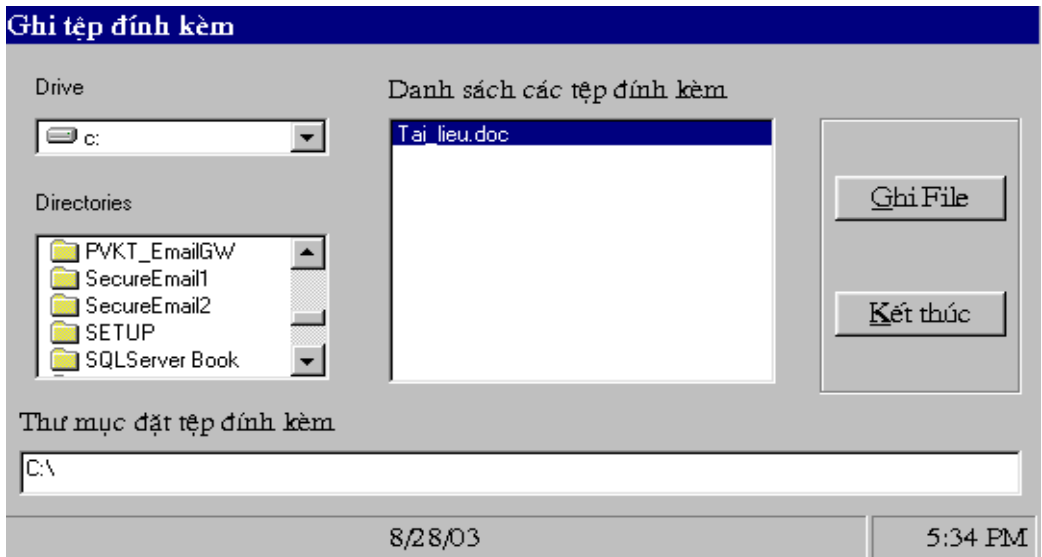

Hình 4.3 - Ghi File đính kèm

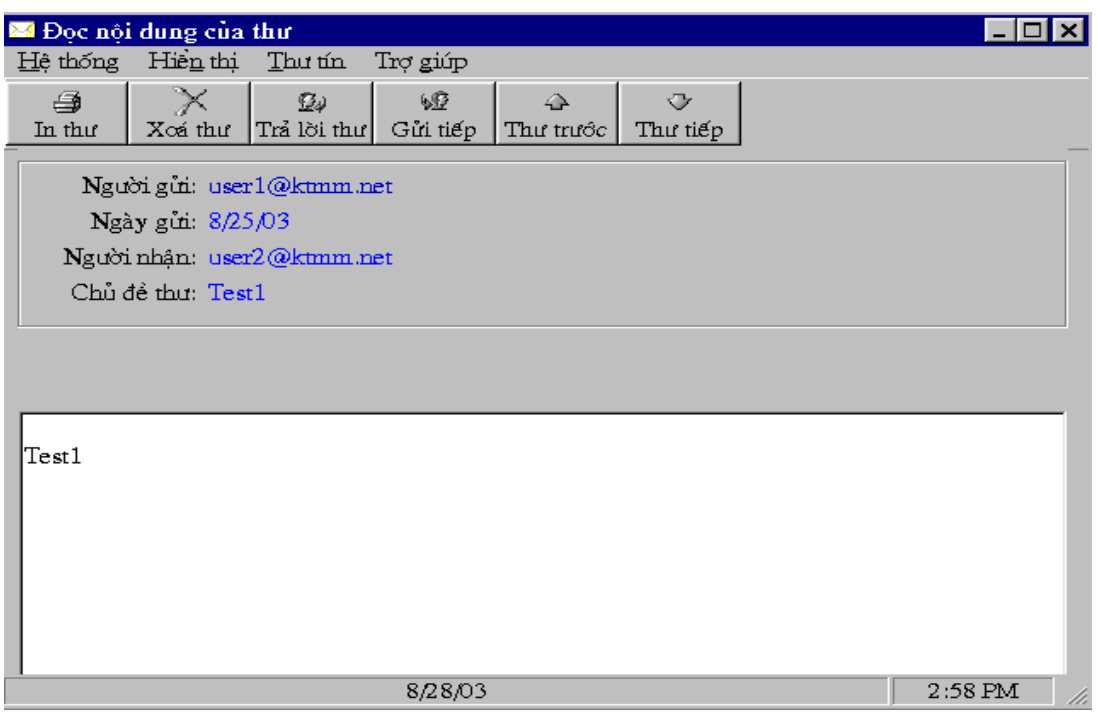

Hình 4.4 - Màn hình đọc thư

Tai màn hình đọc thư, người dùng có thể xem các thư tiếp theo, thư trước đó, gửi tiếp thư đang đọc cho một người nào đó hoặc phúc đáp lai người gửi bằng các biểu tượng tương ứng trên thanh công cu hoặc bằng các chức năng trong hệ thống menu.

#### 5. Xoá thư

Trong quá trình quản lý các thư vì một lý do nào đó người dùng có thể cần xoá thư tam thời hoặc xoá thư khỏi CSDL. Để xoá thư ta chọn thư cần xoá, nếu muốn xoá nhiều thư đồng thời thì đánh dấu vào ô check trong cột trạng thái sau đó chọn nút Xoá thư trên thanh công cụ, chọn Yes để xác nhân xoá thư hoặc chọn No để huỷ bỏ việc xoá thư.

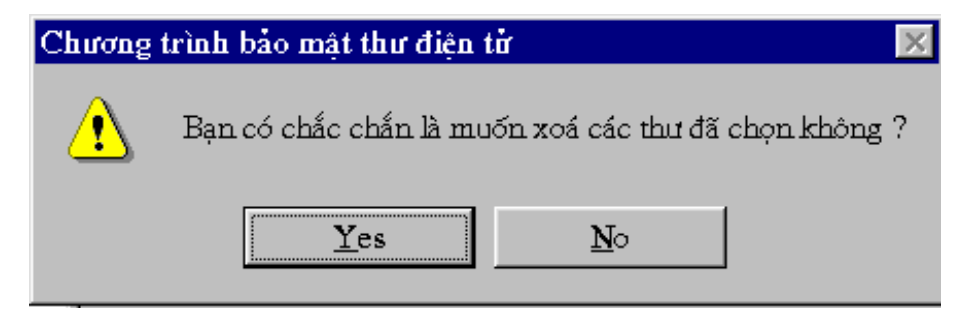

Hình 5.1 - Xác nhân việc xoá các thư

Khi bị xoá, nếu các thư được chọn thuộc nhóm Thư đã xoá thì sẽ bị xoá hẳn khỏi CSDL, nếu các thư thuộc nhóm khác thì sẽ bị đưa vào nhóm Thư đã xóa.

#### 6. In thư

Để in thư người dùng chọn thư cần in sau đó chọn nút In thư trên thanh công cụ hoặc chọn muc In thu dang doc trong menu Hê thống

#### **7. T¹o th− môc chøa th− míi**

Khi quản lý thư người sử dung có thể tao ra các nhóm mới (thư muc chứa thư mới) để chứa các thư có chung một đặc điểm nào đó. Để tạo một thư mục thư mới ta chọn nhóm sẽ chứa nhóm mới trong cửa sổ bên trái sau đó vào menu Hệ thống -> Thư mục -> Tạo thư mục mới rồi nhập vào tên thư mục cần tạo và chọn OK.

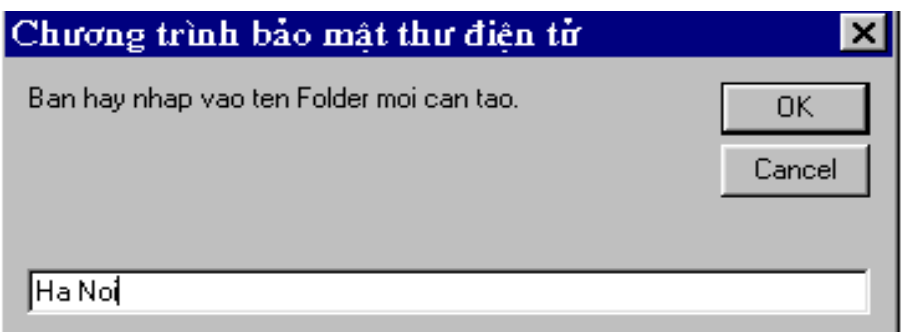

*Hình 7.1 - Nhâp tên nhóm chứa thư mới* 

#### 8. Copy, di chuyển các thư

Để Copy hoặc di chuyển các thư từ nhóm này sang nhóm khác cho tiện quản lý ta đánh dấu c¸c th− cÇn copy hoÆc di chuyÓn, vµo menu **HÖ thèng** chän môc **Di chuyÓn c¸c th− ®−îc chän** nÕu muốn di chuyển hoặc chọn mục Copy các thư được chon nếu muốn copy. Chọn nhóm cần copy hoặc di chuyển đến và chọn Chấp nhận.

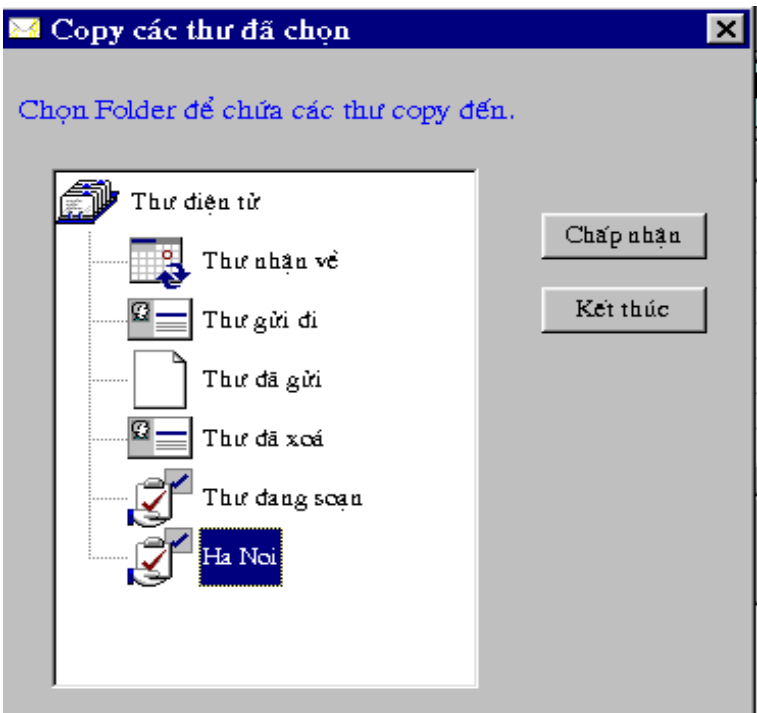

*Hình 8.1 - Chon nhóm sẽ copy hoặc di chuyển thư đến* 

#### **9. Tìm kiếm thư**

Để tìm kiếm các thư, từ màn hình chính ta chọn nút **Tìm kiếm** trên thanh công cu sau đó nhập vào các thông tin cần tìm kiếm và chọn mục Tìm kiếm.

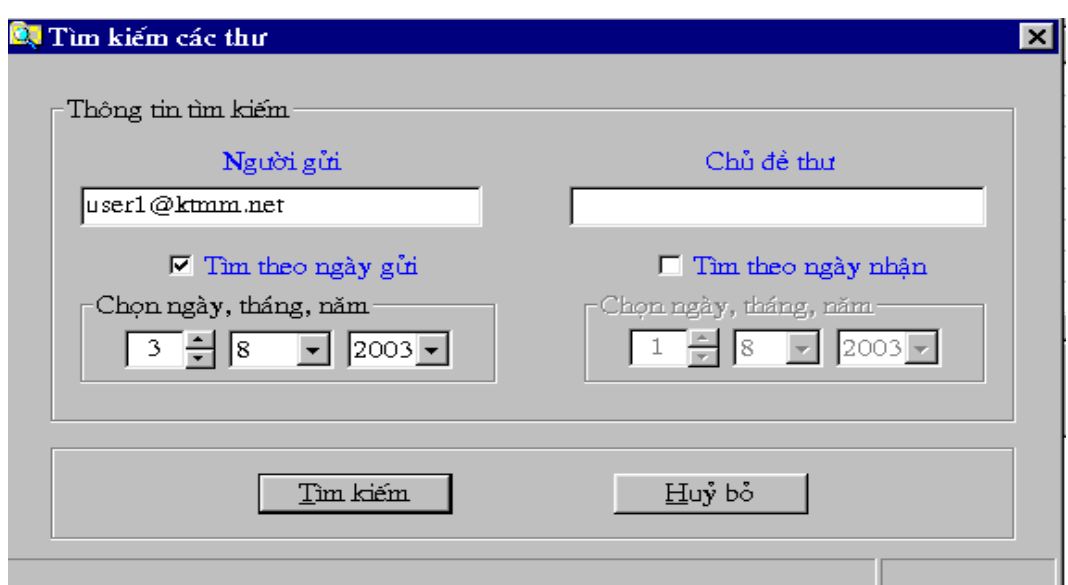

Hình 9.1 - Nhập thông tin cần tìm kiếm

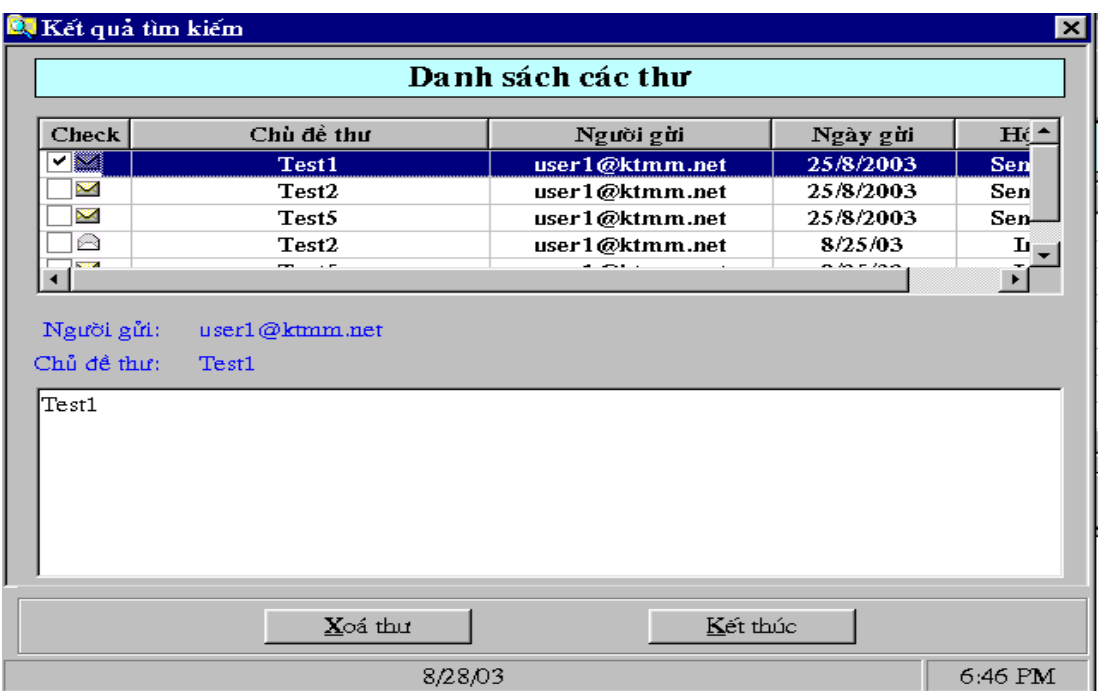

Hình 9.2 - Kết quả tìm kiếm thư

#### 10. Tổ chức sổ địa chỉ

Sổ địa chỉ cho phép lưu trữ các địa chỉ thư cùng với các chứng chỉ mà người sử dụng thường trao đổi thư. Sau đó người dùng có thể chọn các địa chỉ này khi soạn thảo thư mà không cần phải nhập trực tiếp vào các trường To hoặc Cc. Trình tự thêm một địa chỉ vào sổ địa chỉ được thực hiện như sau:

- Chọn mục Mở danh sách các địa chỉ trên màn hình chính hoặc chọn nút Sổ địa chỉ trên thanh công cụ

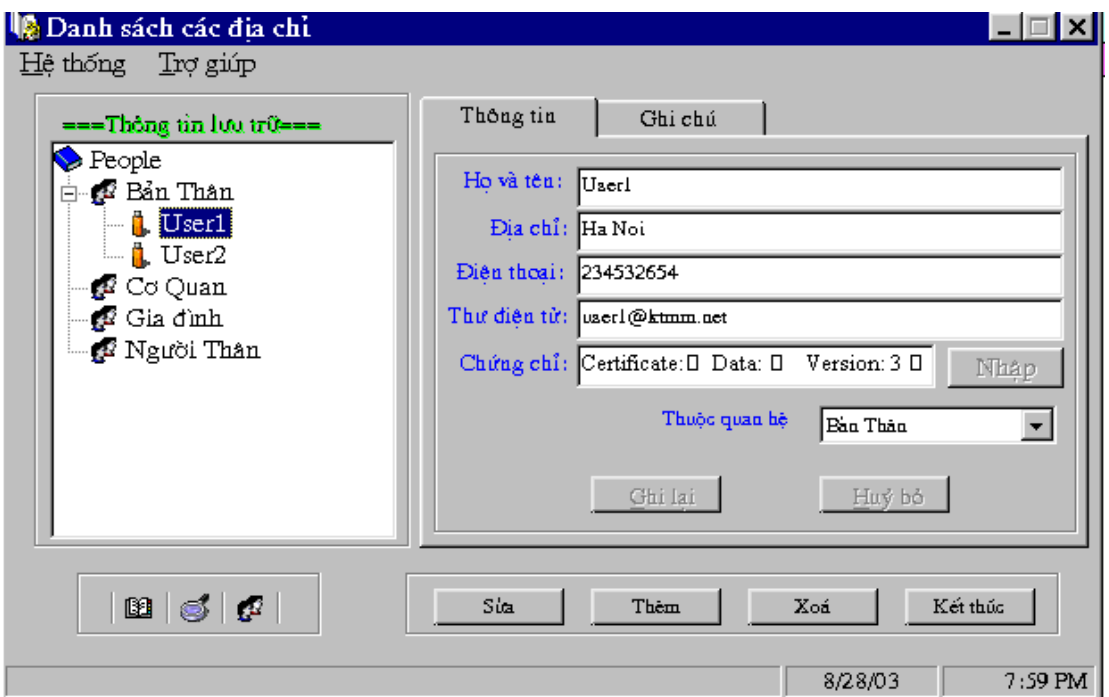

Hình 10.1 - Màn hình tổ chức sổ địa chỉ

- Chon nhóm địa chỉ sẽ được thêm ở cửa sổ bên trái

- Chọn nút Thêm

- Nhập thông tin vào các trường sau đó chọn Ghi lại

 $\checkmark$ Nếu muốn sửa thông tin về một bản ghi nào đó trong sổ đia chỉ ta chọn bản ghi đó, chon nút Sửa sau đó thực hiên sửa đổi ở các trường rồi chon nút Ghi lai

 $\checkmark$ Nếu muốn xoá một bản ghi trong sổ địa chỉ ta chọn bản ghi đó rồi chọn nút Xoá và chọn Yes để xác nhận việc xoá bản ghi khỏi CSDL

#### 11. Tổ chức nhiều account trong hệ thống

Để nhiều người dùng đăng nhập hệ thống với các account khác nhau, chương trình cho phép tổ chức các user bằng cách chọn mục Mở danh sách người dùng hoặc chọn mục Danh sách người dùng trong menu Hiển thị.

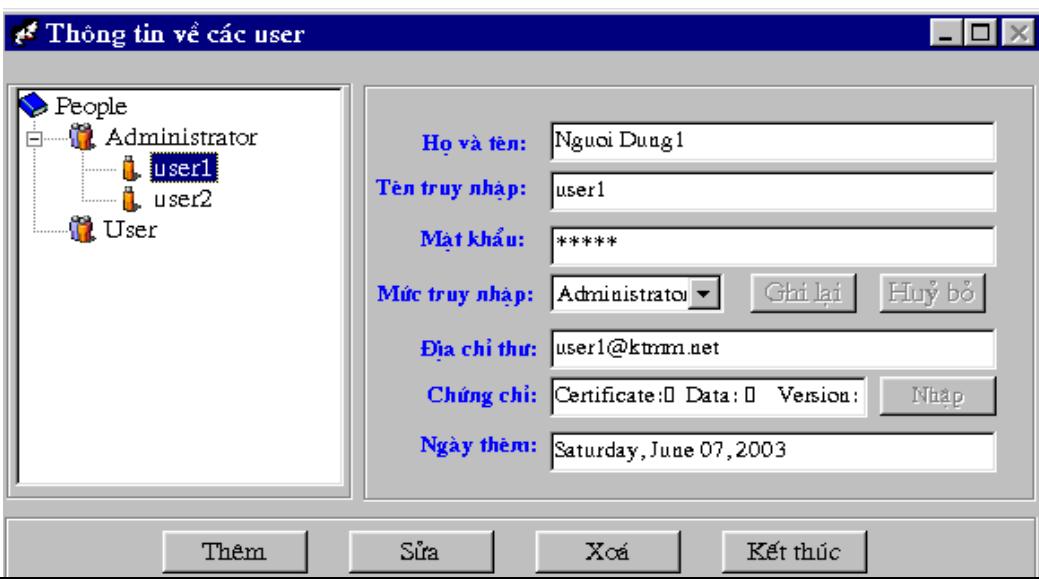

- Thêm User vào hệ thống: Chọn quyền cho user là Administrator hoặc User trong cửa sổ bên trái, chọn mục Thêm sau đó nhập thông tin về user trong các trường. Kết thúc nhập chọn mục Ghi lai.

- Sửa thông tin về User: Chọn tên user cần sửa trong cửa sổ bên trái, chọn mục Sửa sau đó sửa thông tin vào các trường cần thiết. Kết thúc sửa chọn mục Ghi lai.

- Xoá User khỏi hê thống: Chon tên user cần xoá trong cửa sổ bên trái sau đó chon muc Xoá, chọn Yes để xác nhận việc xoá user khỏi hệ thống.

## CẤU HÌNH HỆ THỐNG

#### 1. Cấu hình Mail Server

Cấu hình Mail Server cho phép chương trình nhân biết đia chỉ Mail Server và số hiêu cổng để gửi nhân thư. Quá trình cấu hình Mail Server được thực hiện như sau:

- Trong menu Cấu hình của màn hình chính chon muc Cấu hình Mail Server

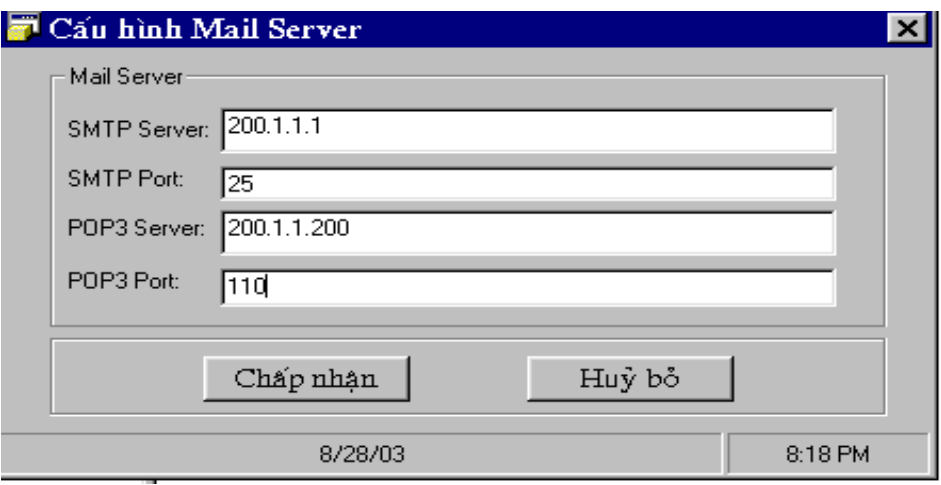

Hình 1.1 - Cấu hình Mail Server

- Nhập thông tin vào các trường:

+ SMTP Server: Địa chỉ của Mail Server mà chương trình sẽ gửi thư đến.

+ SMTP Port: Số hiệu cổng tương ứng với giao thức dùng để gửi thư đi (Mặc định là cổng 25 với giao thức SMTP)

+ POP3 Server: Đia chỉ của Mail Server mà chương trình sẽ nhân thư về từ đó.

+ POP3 Port: Số hiệu cổng tượng ứng với giao thức dùng để nhân thư (Mặc định là cổng 110 với giao thức POP3)

- Chọn Chấp nhân để ghi lai các thông tin đã nhập.

#### 2. Thay đổi thông tin người dùng

Những thông tin liên quan đến người dùng như tên, mật khẩu đăng nhập ... có thể được thay đổi bằng cách vào menu Cấu hình chọn mục Thay đổi thông tin người dùng sau đó nhập vào các thông tin cần thay đổi. Kết thúc quá trình sửa đổi chon Chấp nhân để ghi lai.

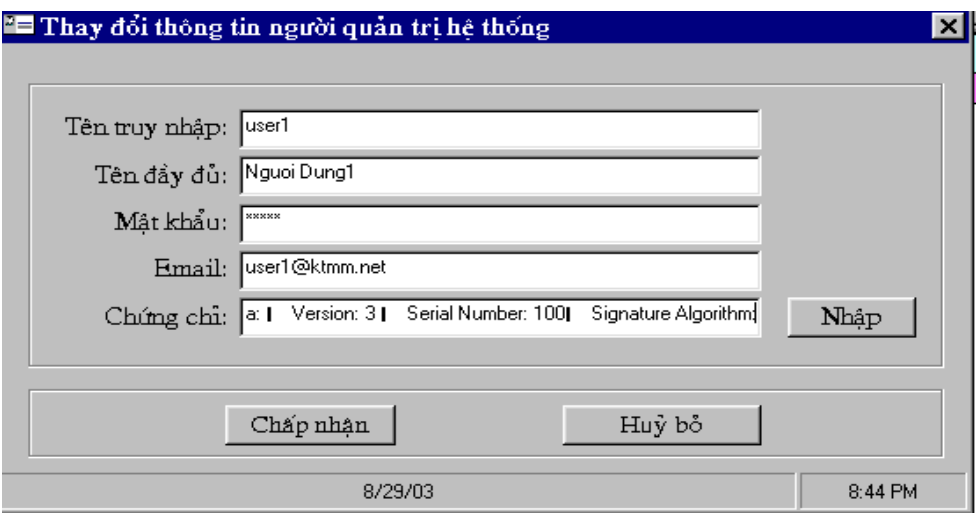

Hình 2.1 - Màn hình thay đổi thông tin người quản trị